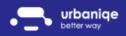

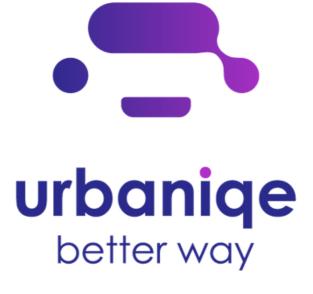

## First Steps

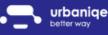

www.urbaniqe.com

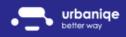

#### Add new vehicles-web

- 1.Sign in to the urbaniqe (https://app.urbaniqe.com/login.php) with your chosen email and password
- 2.On the menu, on the left, click 'Vehicles'
- 3. Click '+' on the right side

| start typing | SE       | ARCH       |           |
|--------------|----------|------------|-----------|
| NUMBER PLATE | MAKE     | ТҮРЕ       | ODOMETER  |
| AAA111       | BMW      | 14         | 12 000 km |
| HHH456       | CHRYSLER | NEW YORKER | 0 km      |
| LPE287       | SKODA    | ROOMSTER   | 15 000 km |

4. On this screen, you can add your fleet's vehicles:

| KÖTELEZŐ GÉPJÁRMŰ | ADATOK |         |   |   |
|-------------------|--------|---------|---|---|
| Number plate      |        |         |   |   |
| Make              |        |         |   |   |
| Model             |        |         |   |   |
| Year              |        |         |   |   |
| Version           |        |         |   |   |
| Ownership         |        |         |   |   |
|                   |        | CONTINU | E | c |
|                   |        | 1       | 2 |   |

After filling all the details and clicking on the SAVE button, your first vehicle has already been saved!

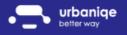

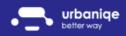

#### Invitation of drivers

1. Purchase of subscriptions

a. Fleet-level subscription

Do you have a fleet of 5 people? We recommend you buy 6 subscriptions right from the start. No, not a typo! If you, as a manager, want to keep track of your fleet of 5: 5+1 = 6 subscriptions are recommended

b. Test it

Want to start small? No problem! Try it out by buying up to 2-3 subscriptions.

Whichever option you choose, you will need to go through the following steps:

Click on the 'Users' menu on the left:

At the top you can see how many subscriptions you have, for each "free" seat you have the possibility to invite a new driver.

|                                            |        | User       | Groups         |               |
|--------------------------------------------|--------|------------|----------------|---------------|
| Useable active subscriptions: 1<br>Used: 5 | BOOKED |            |                |               |
| SUBSCRIPTION                               | _      |            |                |               |
| start typing                               | SEARCH |            |                |               |
| NAME                                       | EMAIL  | PERMISSION | ACTUAL VEHICLE | ACTUAL USAGE  |
| Gór Imre                                   |        | Driver     |                |               |
| Kiss Elemér                                |        | Driver     |                |               |
| Nagy Bence                                 |        | Manager    | LPE287         | Private usage |
| Nagy Sofőrke                               |        | Driver     | AAA111         | Posting       |
| Teszt Elek                                 |        | Driver     |                |               |
|                                            |        |            |                |               |

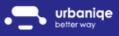

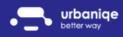

#### 2. Invite users

Want to add more drivers to the available seats? Click the + sign in the top right corner. Here you need to fill in the following information:

| PERSONAL DETAILS |   |
|------------------|---|
| E-MAIL           |   |
| Surname          |   |
| First name       |   |
| Phone number     |   |
| Driver           | • |
| DRIVING LICENSE  |   |
| ID               |   |
| éééé . hh . nn . | • |
| SAVE DELETE      |   |
| CANCEL           |   |

An invitation will be sent to the driver by email, and by clicking on the Register button, all you have to do is create a password, which you can use to access the urbaniae application!

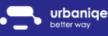

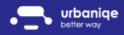

#### Pairing OBD with vehicle

Once all the vehicle and driver data are loaded into the system, all you have to do is assign the on-board device and driver to the vehicle. You can do this by following the steps below:

- 1. You can find the list of purchased assets by logging on to https://app.urbaniqe.com and going to the 'Vehicles' submenu under 'Pairing'
- 2. As soon as you receive the ordered devices, please check that the identifiers shown here match the identifiers on the device
- 3. You can connect the device to your vehicle via an OBD port
- 4. If the installation is successful: the device will light up after ignition
- 5. You must also repeat the pairing of the vehicle and OBD online. Return to point 1. Click on the device status and select which device you have installed in which vehicle.

|              |                     | _              |             |
|--------------|---------------------|----------------|-------------|
| NUMBER PLATE | GÉPJÁRMŰ TÍPUS      | ESZKÖZ STÁTUSZ | DEVICE IMEI |
| AAA111       | BMW I4              | Provense 6     |             |
| HHH456       | CHRYSLER NEW YORKER | PENDING        |             |

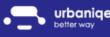

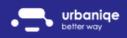

#### Vehicle pairing with driver

- 1. Once you have paired the device with the vehicle, you can also assign a driver to the vehicle: click on the driver in the row of the selected vehicle and select which driver will be driving the selected vehicle on the given day!
- 2. Attention! If no one is driving a vehicle, remember to separate vehicles from drivers!

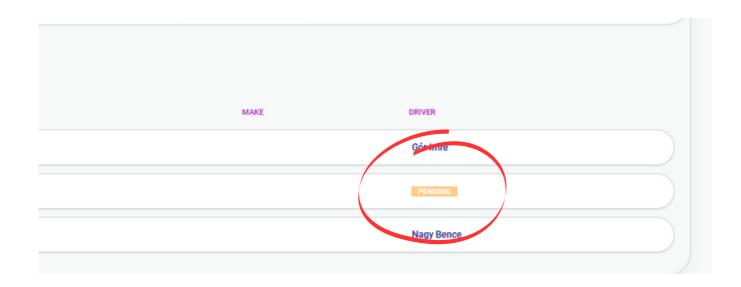

#### ATTENTION!

If you have opted for on-board data collection, please DO NOT DOWNLOAD the app to your drivers' phones!

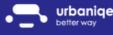

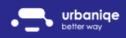

#### Vehicle pairing with driver-Mobile App

To collect data on your mobile, download our app from Google Play or the App Store. Remember, the basis for tracking drivers:

- urbaniqe app running on every driver's smartphone
- mobile internet on
- GPS on

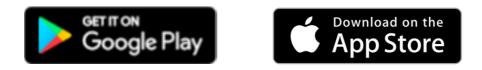

Once downloaded, the driver can access the app with an email address and password.

In the 'Profile' menu of the app, the driver can assign a vehicle by swiping the vehicle to the right.

Then all the driver has to do is start driving and the app will automatically measure the distance travelled.

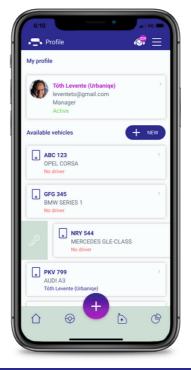

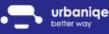

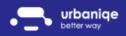

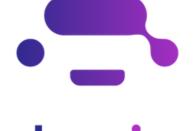

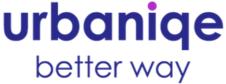

## Fleet management Database

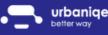

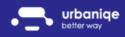

#### Vehicle data

1. You can access your list of registered vehicles from the 'Vehicles' menu.

| start typing | SEA      | RCH        |           |
|--------------|----------|------------|-----------|
| NUMBER PLATE | МАКЕ     | ТҮРЕ       | ODOMETER  |
| AAA111       | BMW      | 14         | 12 000 km |
| ННН456       | CHRYSLER | NEW YORKER | 0 km      |
| LPE287       | SKODA    | ROOMSTER   | 15 000 km |

2. Do you want to change or delete your vehicle details? Do you want to add a toll sticker or last service date for a specific vehicle? Just click on any vehicle in the list above!

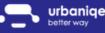

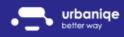

#### User data

1. You can access the list of drivers in your fleet from the Users menu in the left menu.

| Useable active subscriptions: 1<br>Used: 5 | BOOKED |            |                |               |
|--------------------------------------------|--------|------------|----------------|---------------|
| SUBSCRIPTION                               |        |            |                |               |
| start typing                               | SEARCH |            |                |               |
| NAME                                       | DAAL   | PERMISSION | ACTUAL VEHICLE | ACTUAL USAGE  |
| Gór Imre                                   |        | Driver     |                |               |
| Kiss Elemér                                |        | Driver     |                |               |
| Nagy Bence                                 |        | Manager    | LPE287         | Private usage |
| Nagy Soförke                               |        | Driver     | AAA111         | Posting       |
| Teszt Elek                                 |        | Driver     |                |               |

2. If you want to expand your fleet - click on the +Subscribe button.

3. If you want to downsize your fleet, just click on the user you want to remove. By clicking on the edit icon, you can edit or delete the user's details.

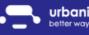

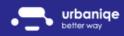

#### Notifications

No more expired documents!

Our smart alerts warn you in advance:

- about an expiring driving licence
- vehicle inspection due date
- expiring motorway sticker
- oil change due date
- service due date

Don't forget to enter your details correctly, so that smart alerts can warn you!

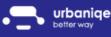

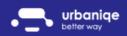

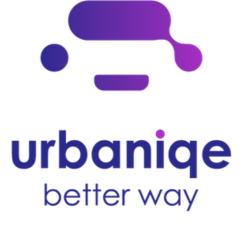

# Private and business use separation

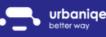

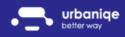

#### Add new vehicle-web

- 1. Sign in to the urbaniqe (https://app.urbaniqe.com/login.php) with your chosen email and password
- 2.On the menu, on the left, click 'Vehicles'
- 3. Click '+' on the right side

| start typing |          | SEARCH     |           |
|--------------|----------|------------|-----------|
| NUMBER PLATE | МАКЕ     | ТҮРЕ       | ODOMETER  |
| AAA111       | BMW      | 14         | 12 000 km |
| HHH456       | CHRYSLER | NEW YORKER | 0 km      |
| LPE287       | SKODA    | ROOMSTER   | 15 000 km |

4. On this screen, you can add your fleet's vehicles.

After filling all the details and clicking on the SAVE button, your first vehicle has already been saved!

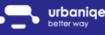

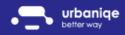

#### Usage modes

You can choose from the following modes of use:

For company cars

- private
- commute
- business

For private cars

- private
- commute
- posting

How can you change the usage mode? Click on the 'Usage mode' at the top of the Control Panel.

| Actual vehicle details |               |              |                         |                |  |
|------------------------|---------------|--------------|-------------------------|----------------|--|
| VEHICLE                | USAGE MODE    | ODOMETER     |                         |                |  |
| LPE287 SKODA ROOMSTER  | Private usage | 15000        |                         |                |  |
|                        | Business      |              |                         |                |  |
| LPE287 2023.07.17      |               |              | Nagy Bence 2023. 07. 17 |                |  |
|                        |               |              |                         |                |  |
| DATA COLLECTION        | Rrivate usage | CO2 EMISSION | DRIVING STYLE           | URBANIQE INDEX |  |

| 14:58 - All Carlor                                                                                                    | 2:43 B                                                                     |
|----------------------------------------------------------------------------------------------------|----------------------------------------------------------------------------|
| Odometer<br>31 345,0 km<br>SIX 791<br>SIX 791                                                                                                    | 🦟 🛱 Last week 💌 📰                                                          |
| actives of Ca                                                                                                    | RÓZSA UTCA 10, KÖRNYE 2851, 1.4 km<br>MAGYARORSZÁG<br>2/13/23,4:44 PM      |
| An oral and a second and a second and a se | ALKOTMÁNY UTCA 24, KÖRNYE 2851,<br>MAGYAPORSZÁG<br>2/13/23, 438 PM         |
| Banyi bir Mechanistico                                                                                                    | - KZP394                                                                   |
| Maps 3 3 Lux                                                                                                    | ALKOTMÁNY UTCA 24, KÖRNYE 2851, 8.9 km<br>MAGYARORSZÁG<br>2/13/23, 4:29 PM |
| Premium Assistant                                                                                                    | GYŐRI ÚT, TATABÁNYA 2800,<br>MAGYARORSZÁG<br>2/13/23,4:08 PM               |
| Actual usage mode                                                                                                    | . КZРЗ94                                                                   |
| PRIVATE COMMUTE BUSINESS                                                                                                    | ANYA 2800, MAGYARORSZÁG 13.1 km                                            |
| CLOSE                                                                                                    |                                                                            |
|                                                                                                    |                                                                            |

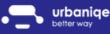

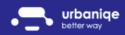

#### Usage mode- Reports

Want more information about your journeys? Would you like to prepare an end-of-month statement?

Want to be informed every week about your fleet's activity? Use our 'Reports' menu: click on the gear icon in the first picture and select which reports you would like to receive by email each week!

Looking for data on a specific report?

Click on any tile and send it to your own email address by clicking on the button in the second image!

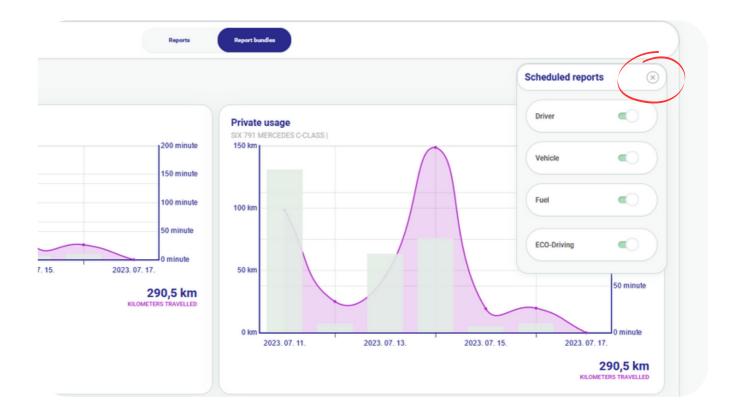

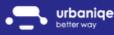

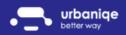

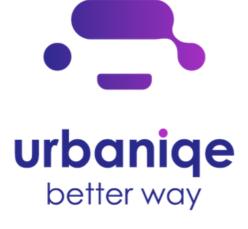

## Fleet tracking

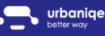

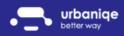

#### **Real-time view**

As a fleet manager, do you have problems tracking drivers in real-time? Do you want to know exactly where your vehicles are?

Try the 'Real-time view' submenu in the 'On the go' menu of our web interface!

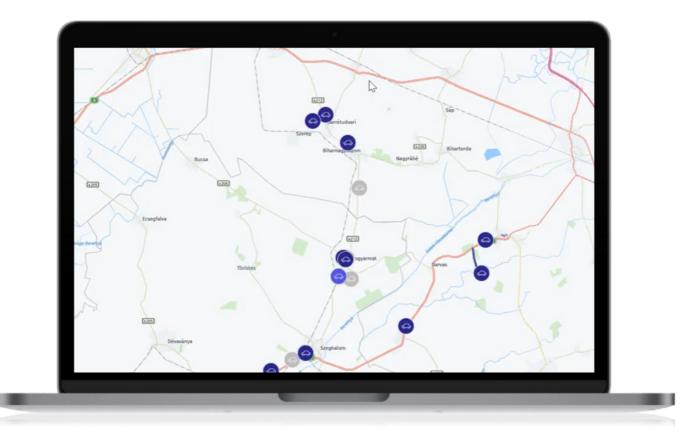

Click on any car icon on the map to get more information!

- plate number
- type of vehicle
- driver
- last measured speed
- last location

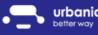

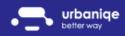

#### **Historical view**

Do you want to track where your vehicle has been on a particular day, where it has stopped and how long it has been there?

This is exactly what we have developed the 'Historical view' of the 'On the Road' menu of our web interface for!

What information can you get by using this option?

- Who was driving the vehicle?
- From where and when did it depart?
- Where and when did it arrive?
- What was the distance traveled in kilometeres and time?
- What was the mode of use of the vehicle?

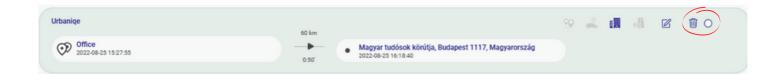

Want to modify or delete routes? Select up to several routes and use the merge/split/delete functions!

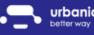

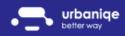

#### Replay

Want to get a deeper insight into your fleet's operations? Want to optimise the operation of your fleet much better?

Using the 'Replay' menu in our web interface you can get accurate information about:

- exactly where was the vehicle?
- how fast was it traveling?
- did it stop at a particular point?
- to what extent was the vehicle accelerating?
- was the driver driving faster than the speed limit?
- what was the vehicle's consumption and CO2 emissions?
- how long was the car stuck in traffic?

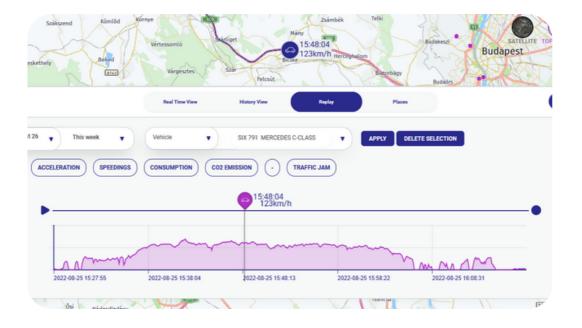

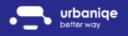

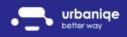

POI

Do you have frequently visited places? Maybe you have regional representatives whose work you need to check?

Add a list of your customers as POIs in the Places submenu of the On the Road menu and check at any time whether your employees have actually visited the addresses and how much time they spent at that location!

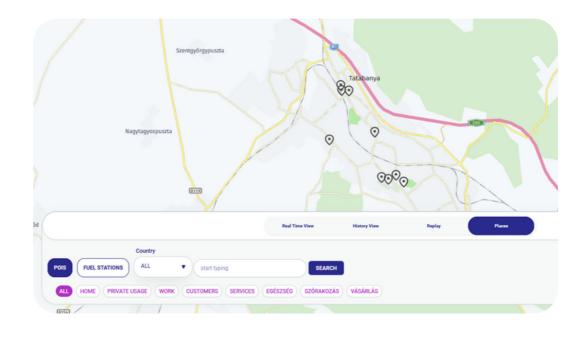

Would you like to know how many times your colleagues have visited a particular client or how much time they spend there per month? With our POI visits report, you can!

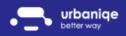

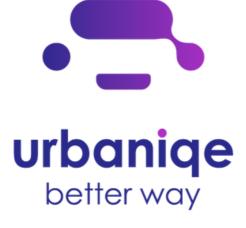

## Fuel management

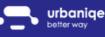

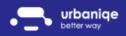

#### Add and list fuel slips

Are you also struggling with your end-of-month accounts? Can't keep track of who filled up your vehicles, when and how much? Want to see it all in one place?

With both our phone and web app, you can manage your refuelling in one place, let's see how:

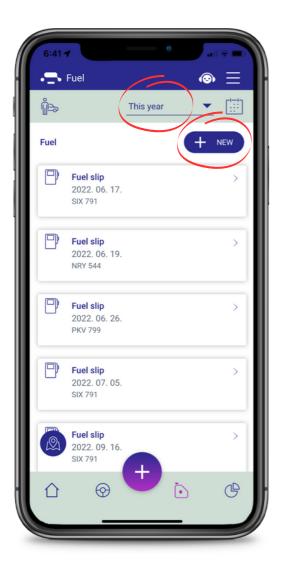

You can record a refueling by clicking the + NEW button in the 'Fuel' menu of the mobile app.

After saving your fuel receipt, you can also see a summary view of your refueling.

Want to see all this broken down by month or even year? Just click on the period filter and set the period that suits you best!

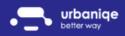

#### Gas station finder

Are the vehicles in your fleet only allowed to refuel at a certain type of gas station? We've thought of that too: using the buttons below the search box, we give you the option to filter by gas station type.

You can easily find the nearest gas station to you using the 'Fuel' menu in our app..

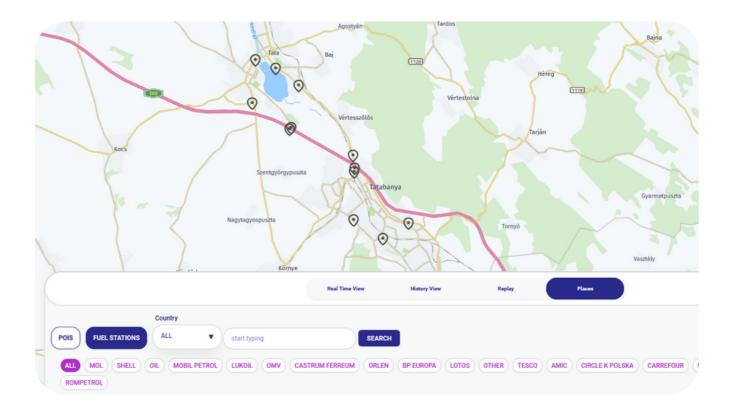

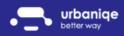

#### Reports

Now that you've found the gas stations, successfully filled up your car and logged it into our system, all you have to do is enjoy the convenience of our smart reports!

In the 'Reports' menu you can choose from 14 different queries!

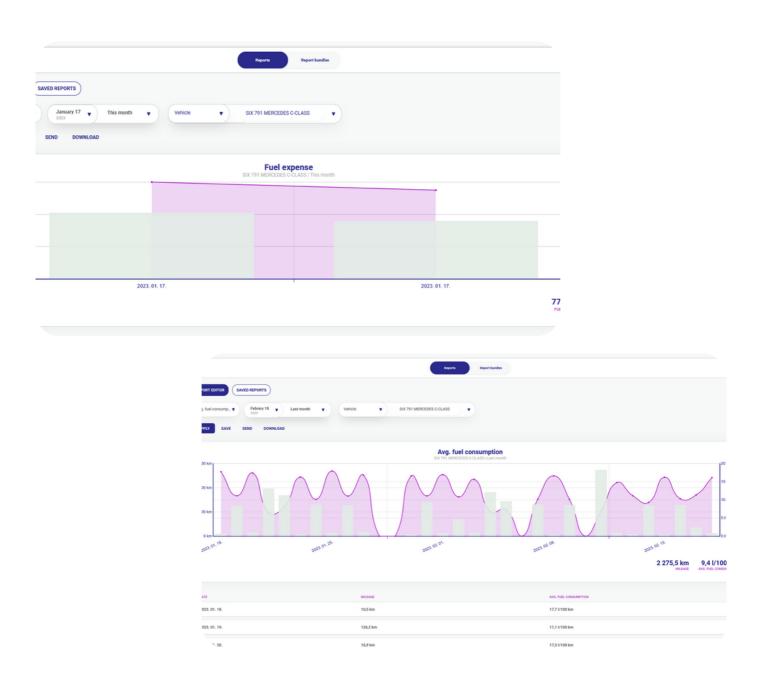

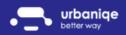

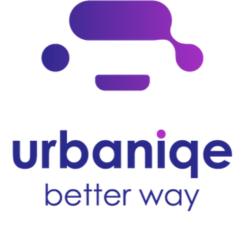

### Reports

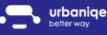

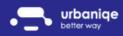

#### Types

In the 'Reports' menu you can choose from 14 different queries!

- Mileage
- Private use
- Business use
- Driving
- Commute
- Posting
- POI visits
- Speeding
- Fuel costs
- Average consumption
- CO2 emissions
- Traffic jams
- Driving style
- Urbaniqe index

|                       | Reports                            | Report bundles     |    |
|-----------------------|------------------------------------|--------------------|----|
| SAVED REPORTS         |                                    |                    |    |
| January 17 This month | Vehicle Vehicle SIX 791 MERCEDES C | CLASS              |    |
| AVE SEND DOWNLOAD     |                                    |                    |    |
|                       | Fuel exp<br>SIX 791 MERCEDES C-C   | ILASS   This month |    |
|                       |                                    |                    |    |
|                       |                                    |                    |    |
|                       |                                    |                    |    |
| 2023.                 | 01. 17.                            | 2023. 01. 1        | 7. |

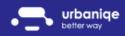

#### **Report bundles**

Want a better overview of your fleet's reports?

In the 'Report bundles' submenu:

- Drivers
- Vehicles
- Fuel
- Ecol consciousness

blocks help you manage your reports more easily.

Would you like to receive all this in a weekly report by email? Just click on the gear icon and select the report bundles you find useful!

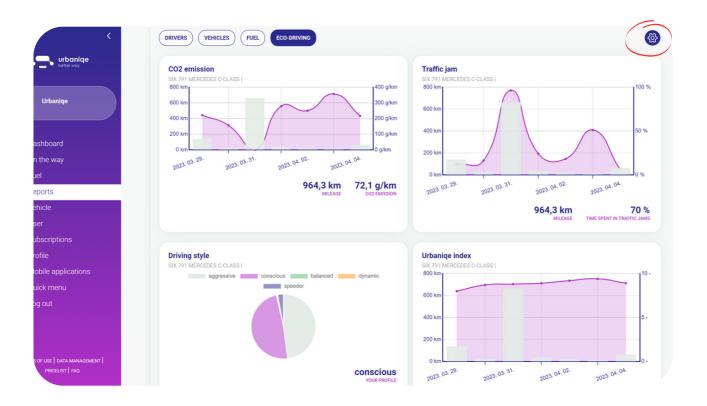

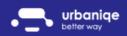

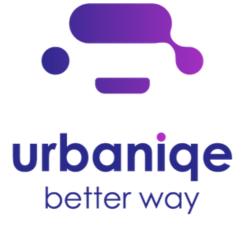

# Subscriptions and billing data management

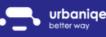

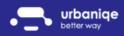

#### Change billing and delivery details

You can edit your billing details in the 'Subscriptions' menu on the left.

Want to change the number of subscriptions you have purchased? You can do this in the 'Subscriptions' submenu by clicking on the button in the image below.

Want to download the invoices for your subscriptions? In the 'Transactions' submenu, you will find all the invoices for your previous purchases.

| urbaniqe          |                                    |                                 | 5.4m                         | riana | Customer service           |                              |                                       |
|-------------------|------------------------------------|---------------------------------|------------------------------|-------|----------------------------|------------------------------|---------------------------------------|
| Urbanige          | Subscriber                         |                                 | (                            | 0     | Subscription               |                              |                                       |
| urbande           | NAME OF SUBSCRIBER<br>Tóth Levente | VAT NO.<br>N/A                  | COUNTRY OF ORIGIN<br>Hungary |       | TYPE<br>Mobility Assistant | PAYMENT FREQUENCY<br>1 Month | RENEWAL DATE<br>2024. 01. 01.         |
| shboard           |                                    |                                 |                              |       | NUMBER OF SUBSCRIPTIONS    |                              | TOTAL SUBSCRIPTION PRICE<br>5 070 HUF |
| the way           | DELIVERY ADDRESS<br>null null      | BILLING ADDRESS<br>Toth Levente | PHONE NUMBER<br>+36204444000 |       | 3                          | 1 690 HUP                    | 5 070 HOP                             |
| 1                 | Hungary<br>1023, BUDAPEST          | Hungary<br>2800, TATABÁNYA      |                              |       |                            |                              |                                       |
| orts              | Turbán utca 11-13                  | Fő tér 10                       |                              |       |                            |                              |                                       |
| icle              |                                    |                                 |                              |       |                            |                              |                                       |
| r                 |                                    |                                 |                              |       |                            |                              |                                       |
| scriptions        | Transactions                       |                                 |                              |       |                            |                              |                                       |
| file              | Handeuons                          |                                 |                              |       |                            |                              |                                       |
| bile applications | TYPE OF TRANSACTION                | PIECES                          | TOTAL                        | DATE  |                            | PRYMENT                      | BILLING                               |
| sk menu           | (manufacture)                      |                                 |                              |       |                            |                              |                                       |
|                   | Change subscription                | 2 pieces                        | 3 980 HUF                    | 2023- | 06-20 10:18:16             | PAYMENT                      |                                       |
| out               |                                    |                                 |                              |       |                            |                              |                                       |

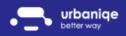

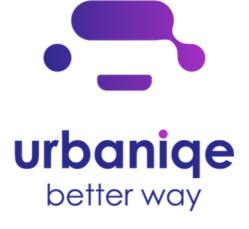

### Decarbonization

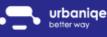

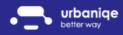

#### What is decarbonization?

Today, decarbonization is one of humanity's most important missions.

But what do we mean by this?

Reducing carbon emissions in the short and long term, total carbon neutrality. One of the main reasons for climate change is the greenhouse effect, caused by harmful gases in the atmosphere.

Pollution caused by mankind has reached a level that our planet's natural absorption capacity can no longer handle. This is why artificial human intervention is needed: decarbonization.

More and more weather events such as forest fires, floods, and hurricanes put human life at risk. Most of these are caused by global warming.

But what can we do about them?

The only way to reverse them is to create a much more sustainable, greener, healthier world. We know that in some companies, the use of vehicles is essential to complete the work process. We also know that vehicles emit CO2. But we also recognize that we have the opportunity to capture CO2 emissions by buying carbon credits.

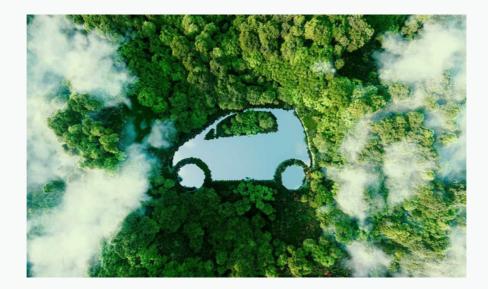

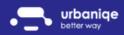

#### **Carbon Credits**

How can you do your part as a business owner for our planet?

With urbaniqe, you can support projects that significantly reduce global greenhouse gas emissions by using certified renewable energy sources instead of fossil fuels or by working towards clean energy production.

What exactly does this mean?

You can support projects that have already been completed and have promoted the use of solar energy, wind turbines or hydroelectric power. By using these renewable energies, the Earth's fossil energy demand is reduced, which means less greenhouse gases are released into the atmosphere.

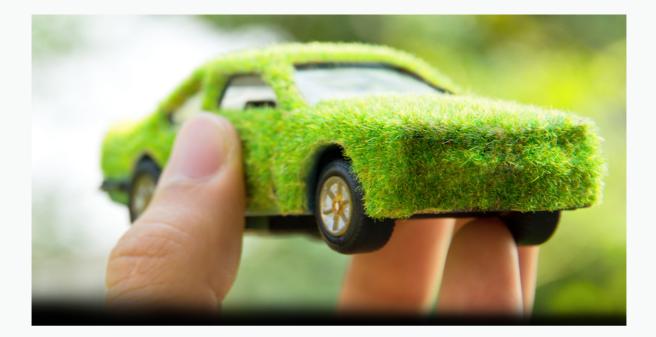

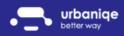

#### Purchase of carbon credit

What do you need to do?

- 1. Record your fuel receipts in our app!
- 2. Select which of your refuelings you would like to decarbonise! a. The app calculates your future CO2 emissions from your fuel data

| Refuela Fuel stations |                 |         |                                        |                                  |          |               |
|-----------------------|-----------------|---------|----------------------------------------|----------------------------------|----------|---------------|
| June 20               | This month      | Vehicle | LPE287 SKODA ROOMSTER V APPLY          | CARBON CREDIT                    |          |               |
| NUMBER PLATE          | DATE OF TANK-UP | DRIVER  | FUEL STATION                           | TOTAL.                           | CURRENCY | CARBON CREDIT |
| LPE287                | 2023-06-19      |         | MOBIL PETROL, Baja, elkerülő, 511. sz. | és SS1. sz főút csomópont 16 000 | HUF      | FIZETÉS       |
| LPE287                | 2023-06-13      |         | LUKOIL, LUKOIL Tatabánya, Győri út     | 12 000                           | HUF      | LETÖLTÉS      |
| LPE287                | 2023-06-09      | ÷       | LUKOIL, LUKOIL Tatabánya, Győri út     | 21 000                           | HUF      | LETÖLTÉS      |
| LPE287                | 2023-06-08      |         | MOL, Baja, Szegedi út                  | 12 000                           | HUF      | LETÖLTÉS      |

- 3. Redeem your CO2 emissions for carbon credits!
- 4. Download your carbon credit certificate!

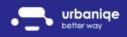

#### Advantages of carbon credits

What benefits can you get?

- You can build a green brand
- Meet ESG challenges in an auditable way
- You can demonstrate "green" compliance to your customers
- You can contribute to a good cause

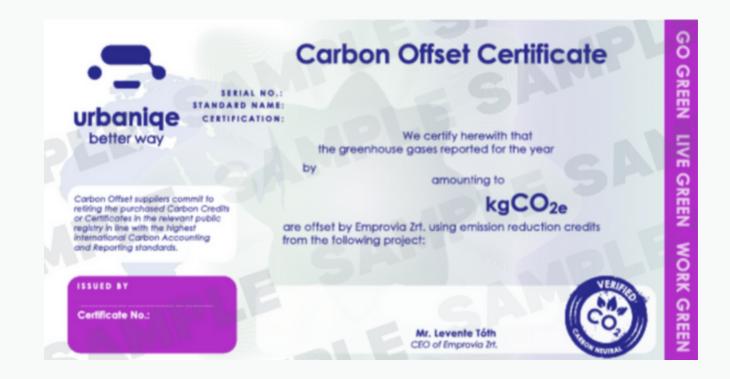